0.3

长时间又一个时间的HTML 的过去分词 HTML

# **CP243-1** 快速入门

CP243-1 Getting Started

Getting-started **Edition (08** 年 **1** 月**)**

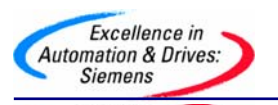

摘 要本文介绍了如何组态 CP243-1 在 S7-200 与 S7-200, S7-200 与 S7-300/400, S7-200 与 OPC,S7-200 与 WINCC 之间的连接

关键词 CP243-1 S7-200 S7-300/400 OPC WINCC 组态 通讯

Key Words **CP243-1 S7-200 S7-300/400 OPC WINCC Configration Communication**

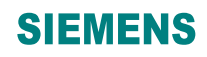

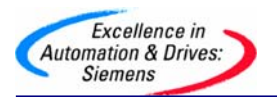

### 目录

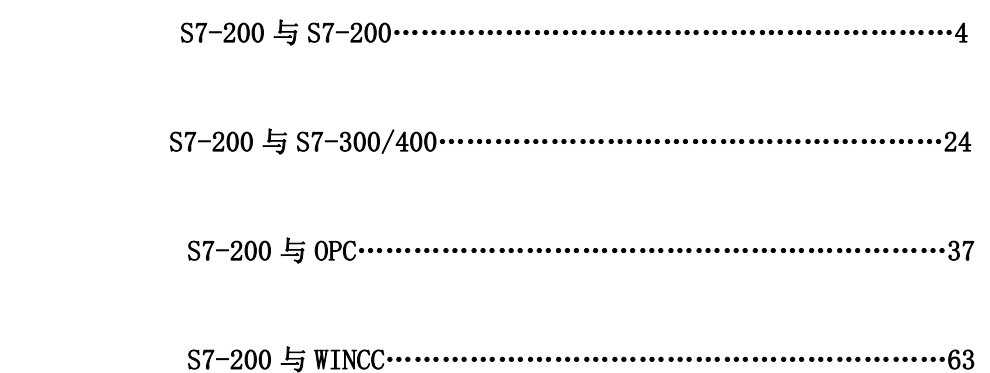

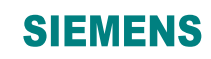

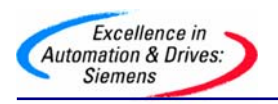

#### **S7-200 & S7-200**

必备条件

- 带有 STEP 7 Micro/WIN32 软件的编程设备,软件版本 3.2 SP1 以上。
- PC/PPI 电缆或者 CP5611/5511/5411 和 MPI 电缆。
- 两个 CPU22X,符合以下类型要求:
	- CPU 222 Rel. 1.10 或以上
	- CPU 224 Rel. 1.10 或以上
	- CPU 226 Rel. 1.00 或以上
	- CPU 226XM Rel. 1.00 或以上
- 两个 CP243-1, 订货号为 6GK7 243-1EX00-0XE0 。
- 一个 HUB 和网络电缆或者以太网直连电缆。

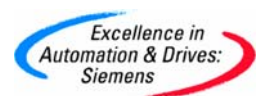

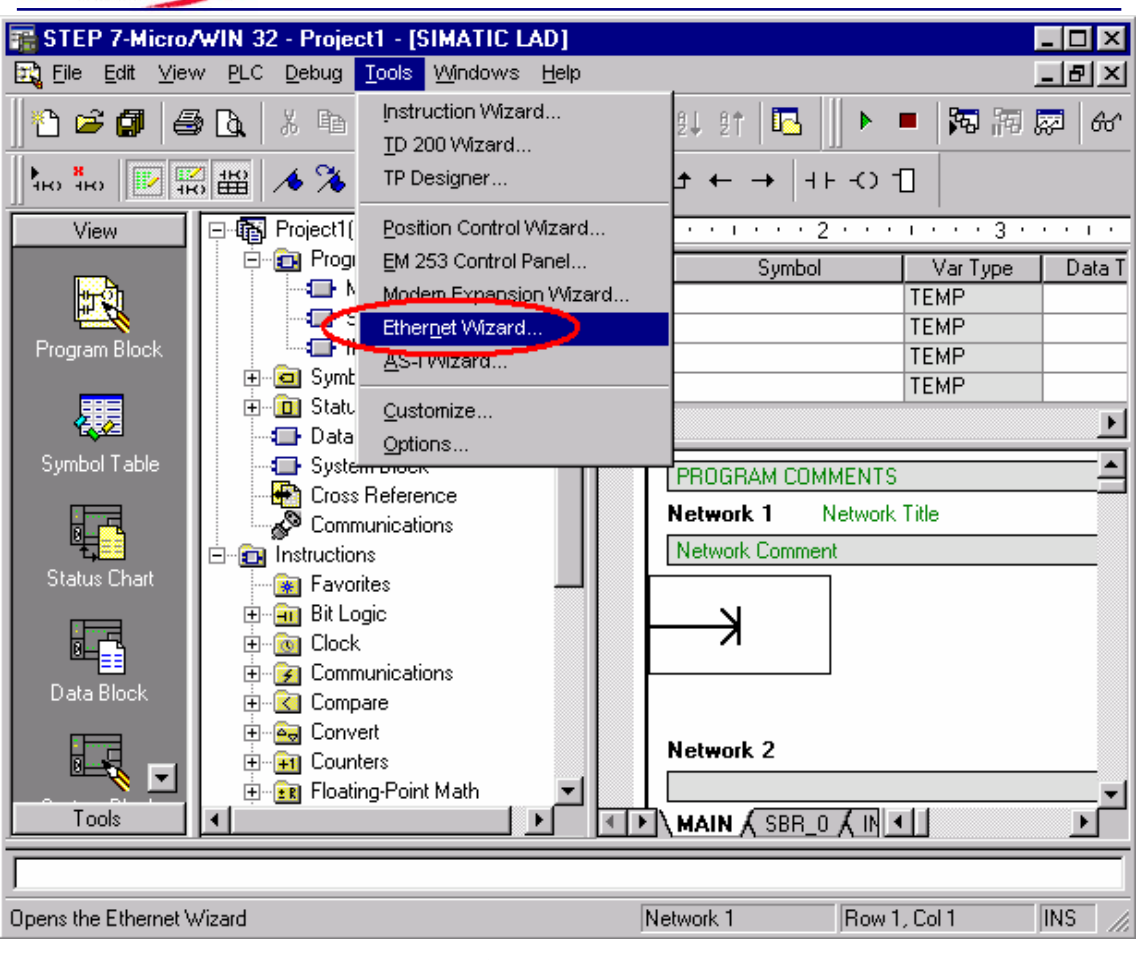

使用 STEP 7 Micro/WIN32 中的向导程序。软件的版本应该为 V3.2 SP1 或以上。在命令菜 单中选择 Tools--> Ethernet Wizard。

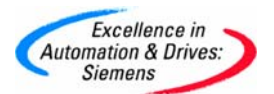

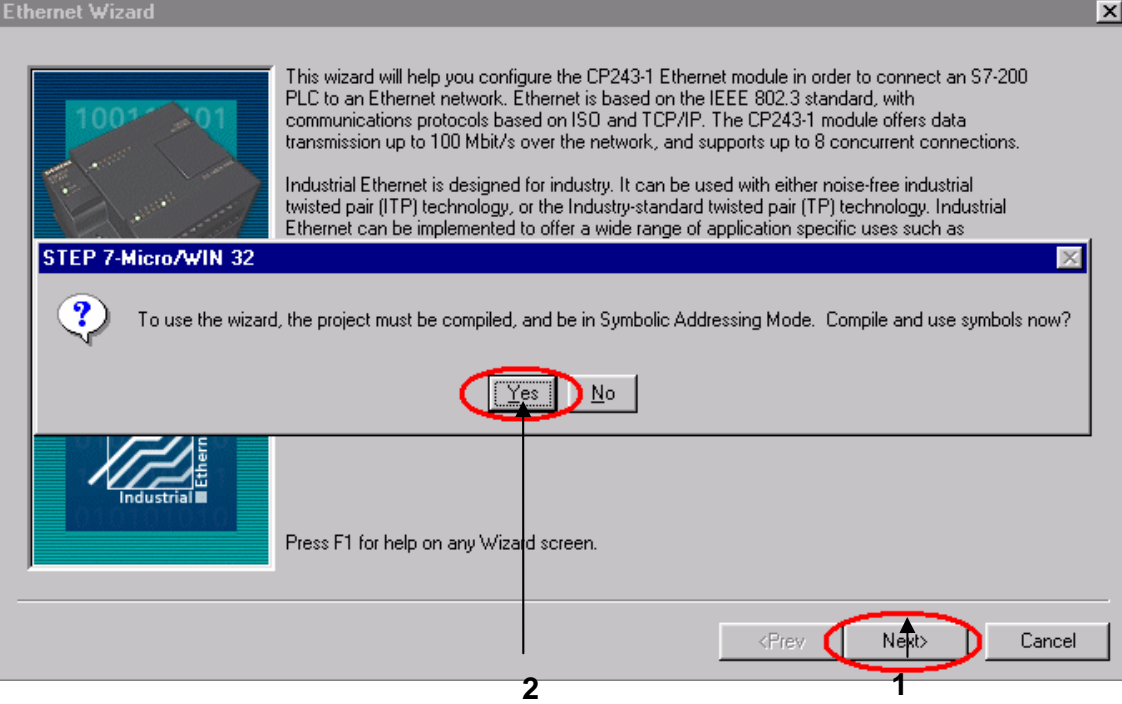

1. 点击 Next>按钮, 系统会提示您在使用向导程序之前, 要先对程序进行编译。

2. 点击 Yes 编译程序。

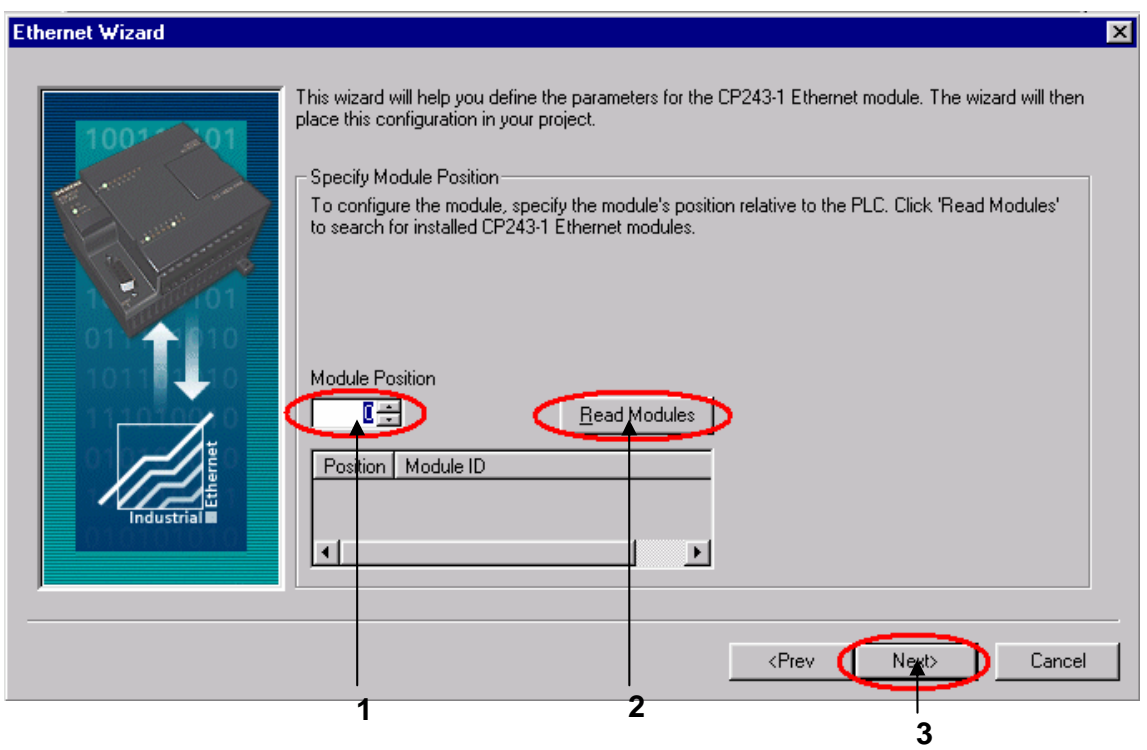

**A&D Service & Support** 

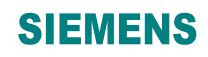

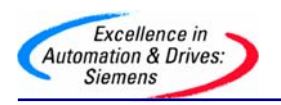

- 1. 在此处选择模块的位置。
- 2. 在线的情况下,您也可以用 Read Modules 按钮搜寻在线的 CP243-1 模块。
- 3. 点击 Next>按钮。

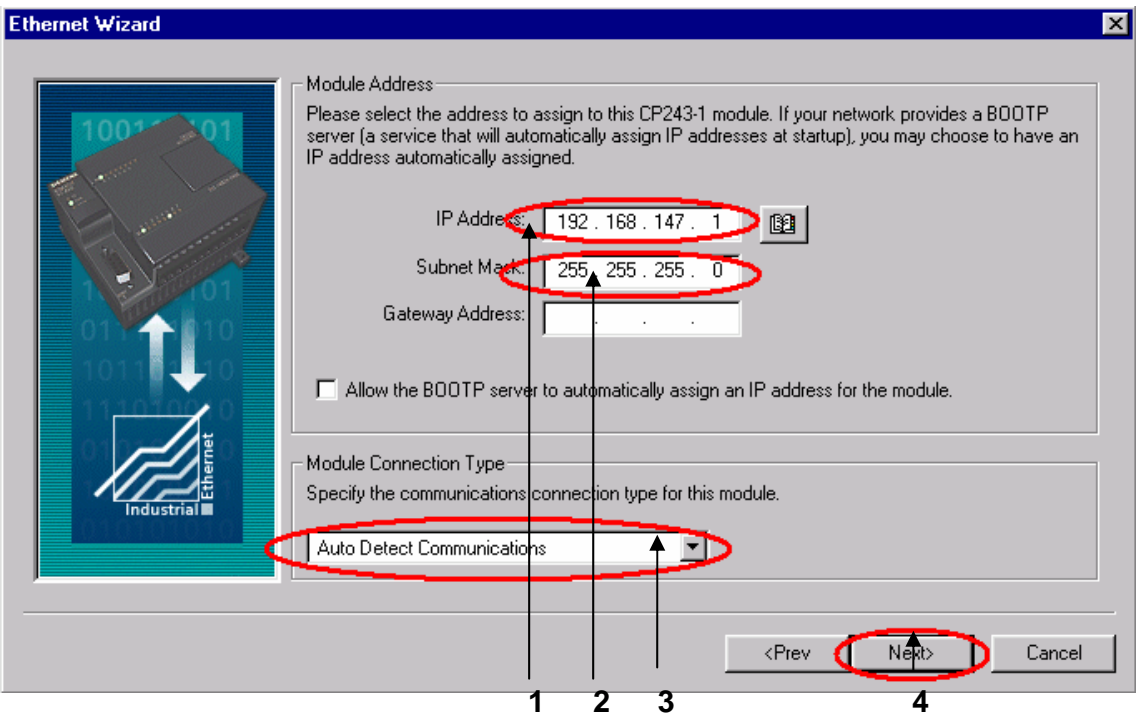

- 1. 在此处填写 IP 地址。
- 2. 在此处填写子网掩码。
- 3. 选择模块的通讯类型。
- 4. 点击 Next>按钮。

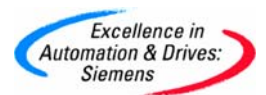

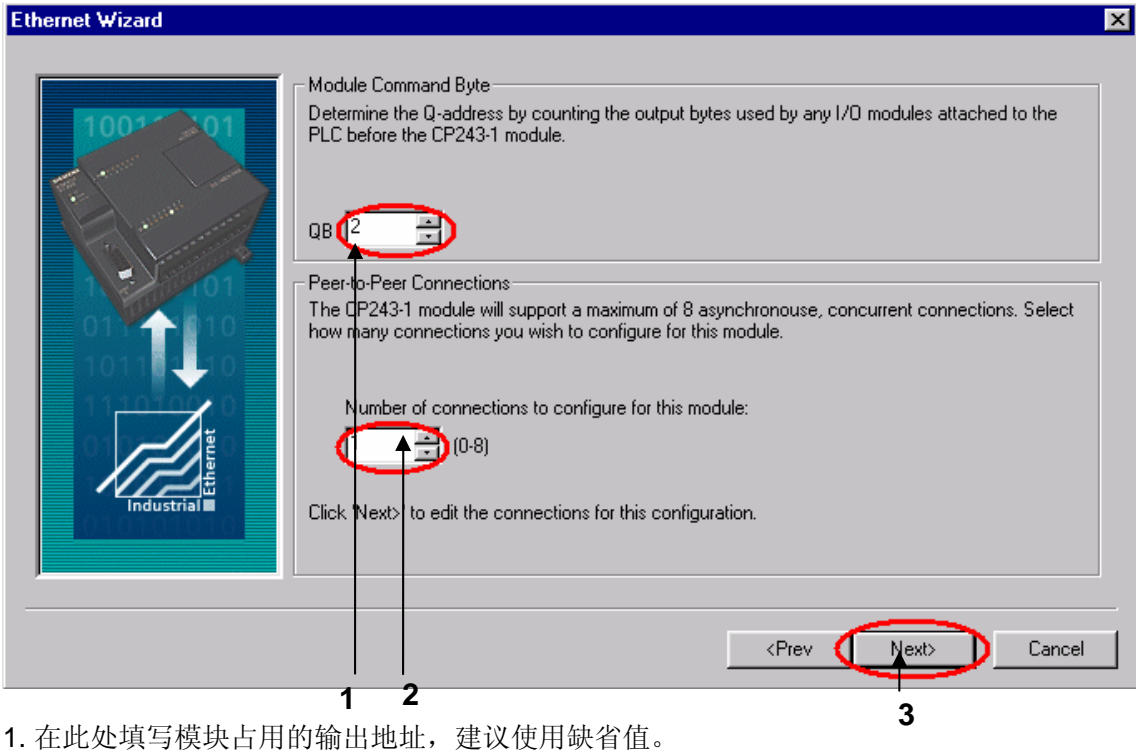

- 
- 2. 配置模块的连接个数。
- 3. 点击 Next>按钮。

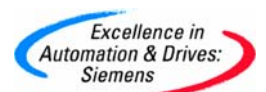

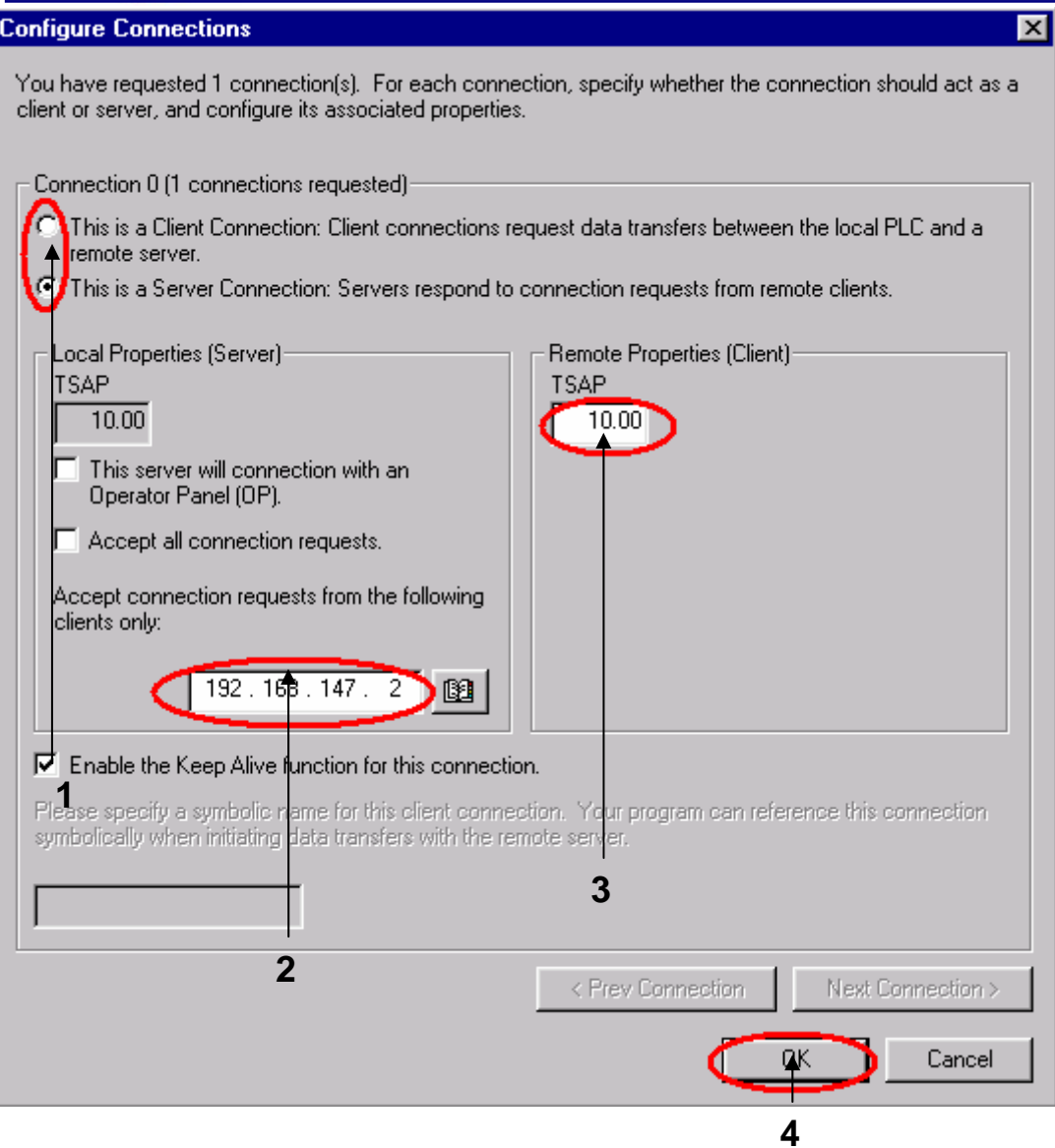

- 1. 配置该模块为 SERVER。
- 2. 在此处填写 CLIENT 端的 IP 地址。
- 3. 在此处填写 TSAP 地址, 请使用缺省值 10.00 。
- 4. 点击 OK 按钮。

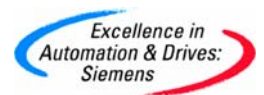

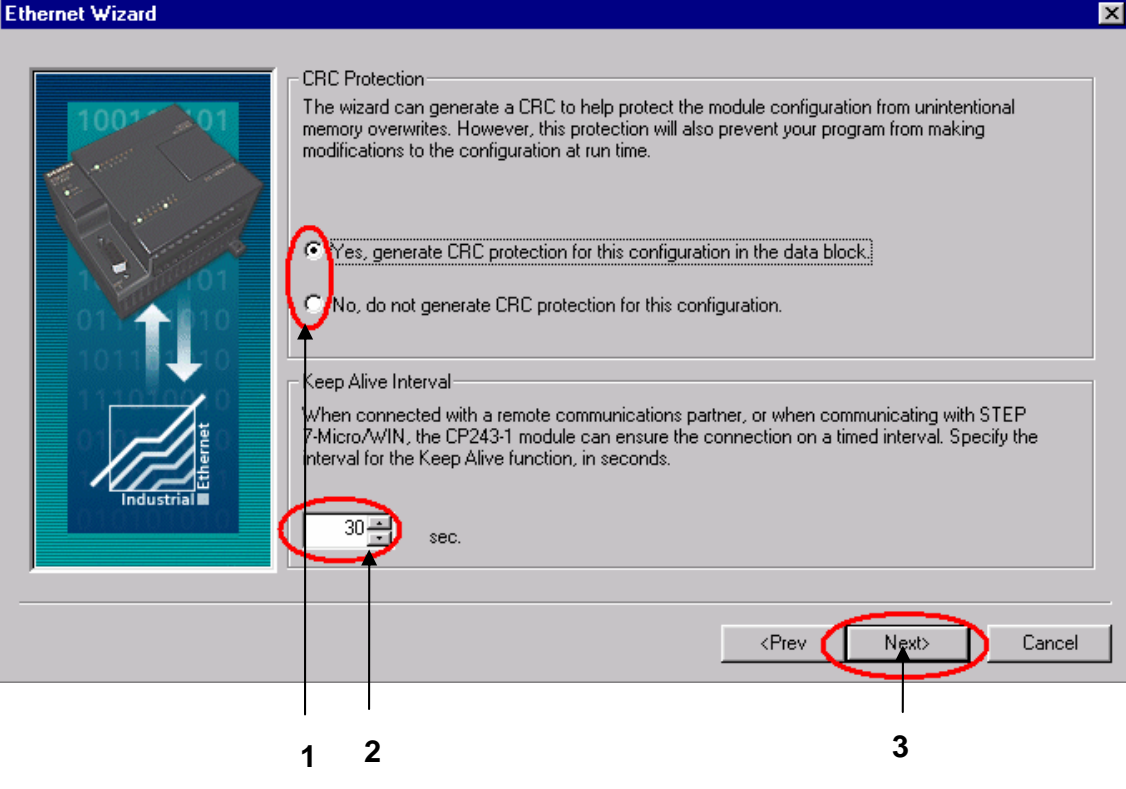

- 1. 选择 CRC 校验。
- 2. 使用缺省的时间间隔 30 秒。
- 3. 点击 Next>按钮。

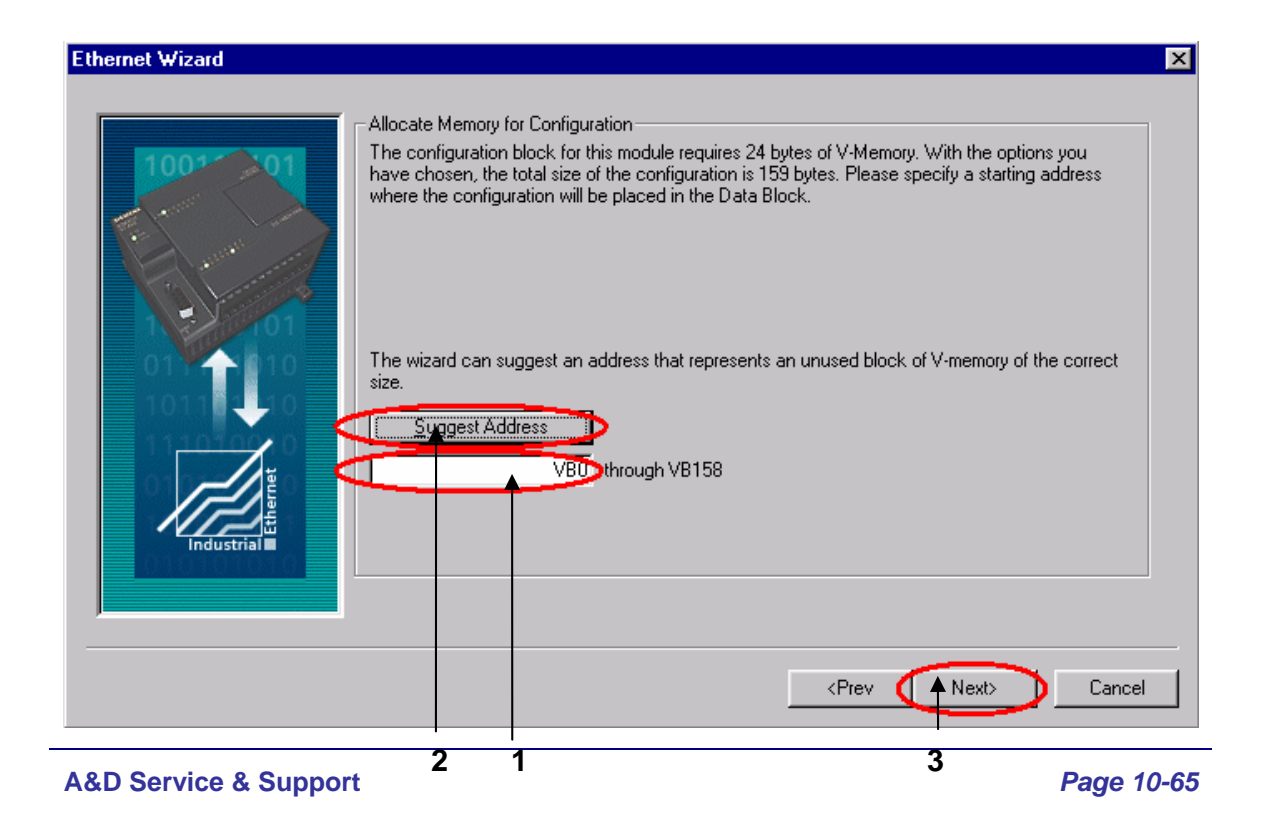

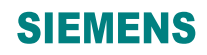

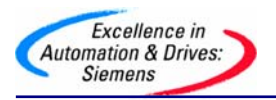

- 1. 填写模块所占用的 V 存储区的起始地址。
- 2. 你也可以通过 Suggest Address 按钮来获得系统建议的 V 存储区的起始地址。
- 3. 点击 Next>按钮。

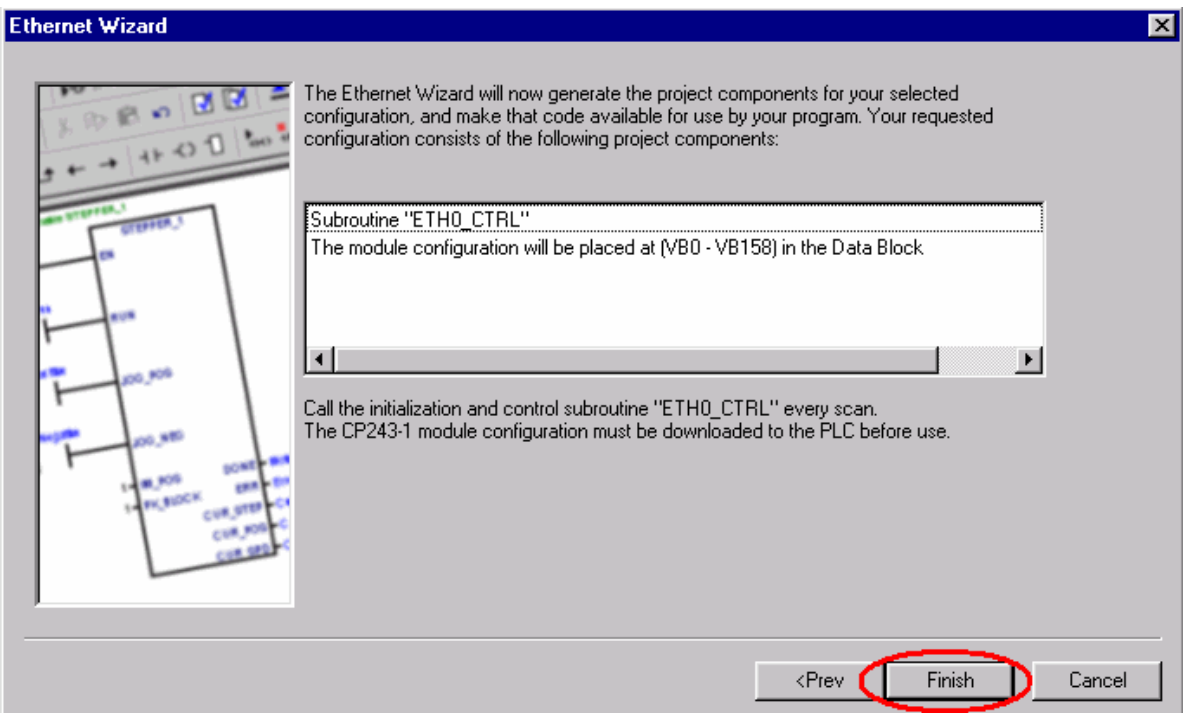

点击 Finish 按钮,完成对该模块的配置。

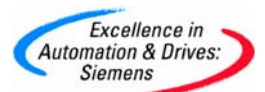

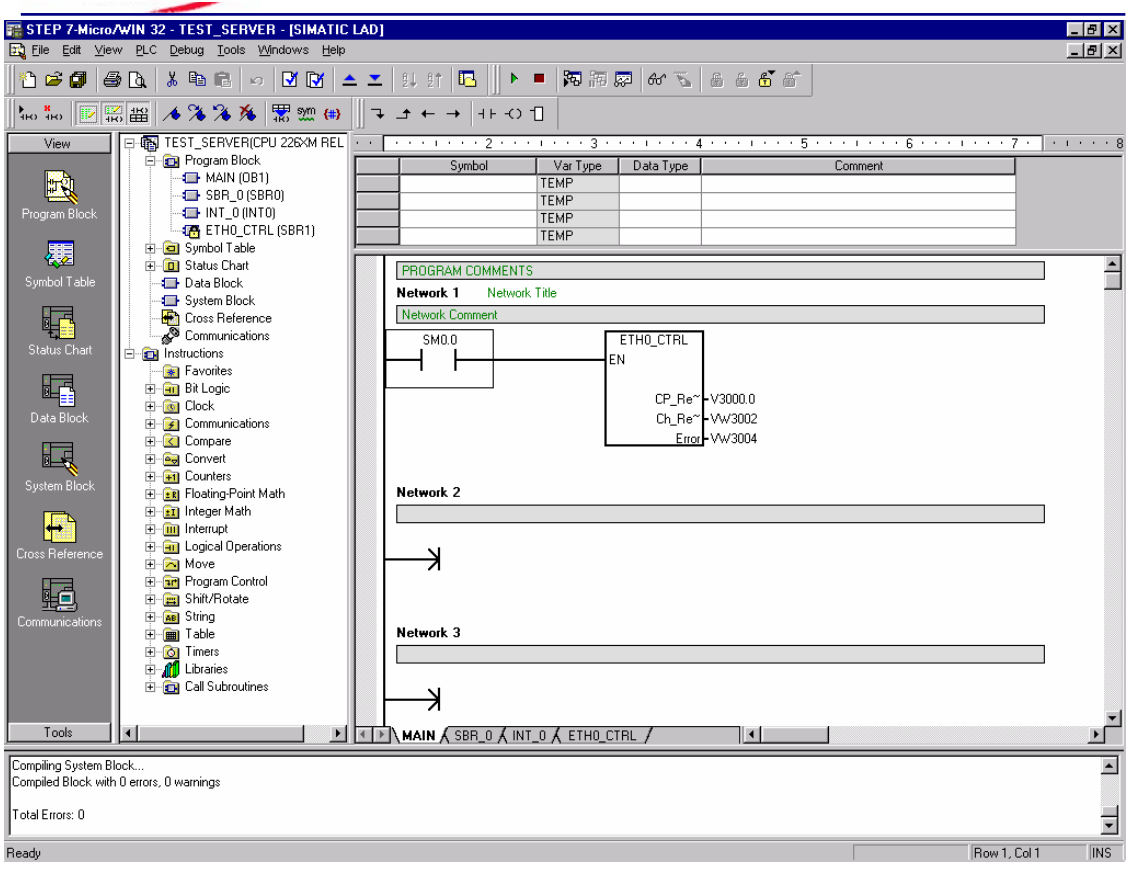

您可以使用向导程序为您提供的子程序,在 SERVER 上编写图中的通讯程序。然后,将整 个项目下载到作 SERVER 的 CPU 上

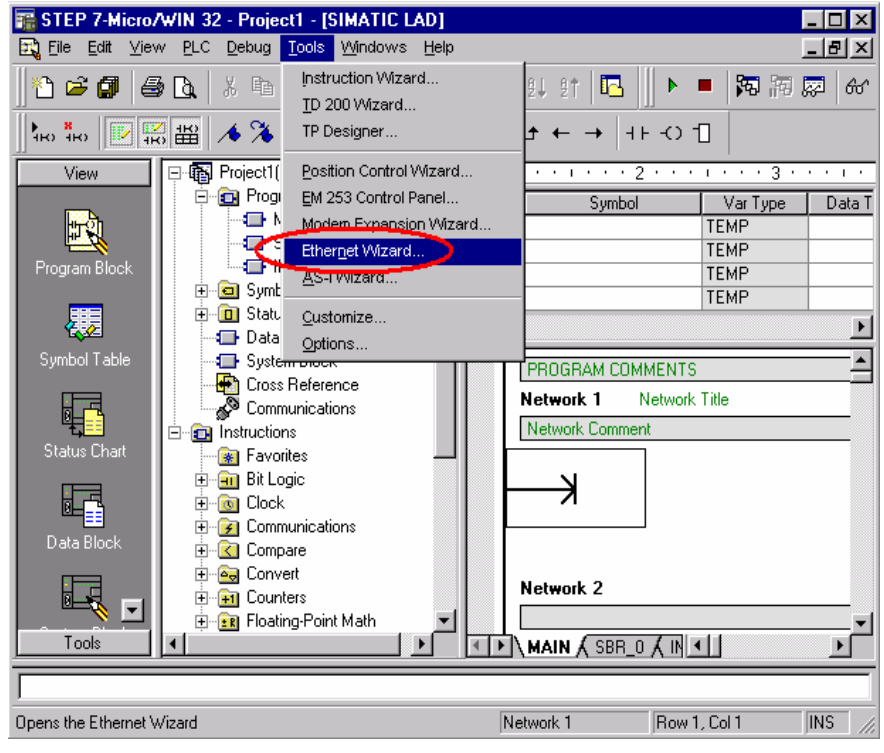

**A&D Service & Support** 

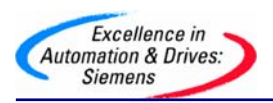

使用 STEP 7 Micro/WIN32 中的向导程序。在命令菜单中选择 Tools--> Ethernet Wizard。

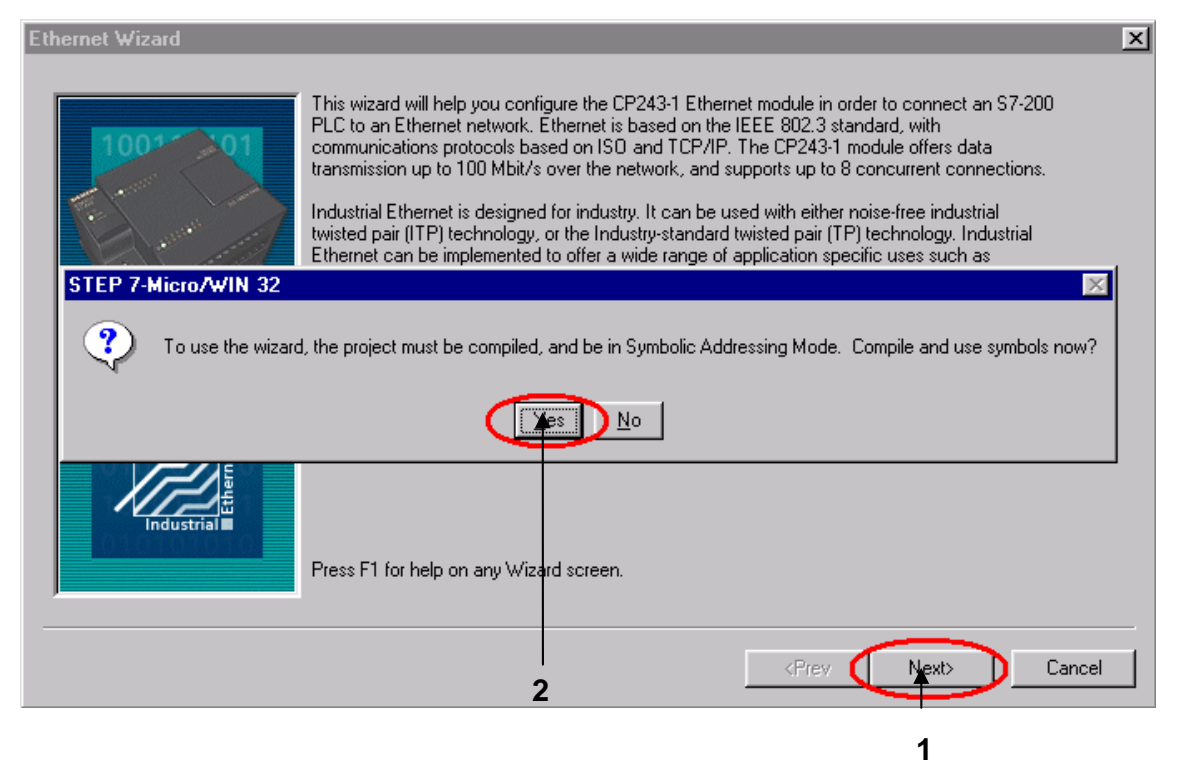

- 1. 点击 Next>按钮, 系统会提示您在使用向导程序之前, 要先对程序进行编译。
- 2. 点击 Yes 编译程序。

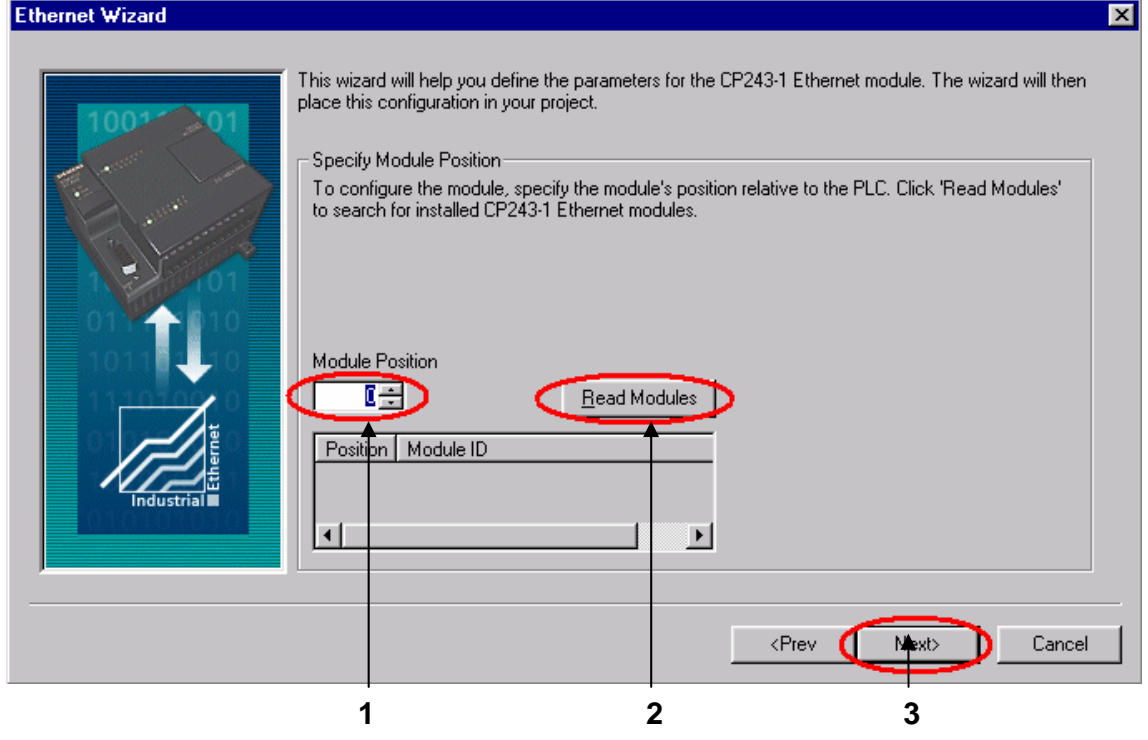

**A&D Service & Support** 

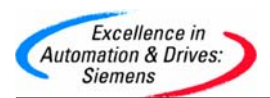

- 1. 在此处选择模块的位置。
- 2. 在线的情况下,您也可以用 Read Modules 按钮搜寻在线的 CP243-1 模块。
- 3. 点击 Next>按钮。

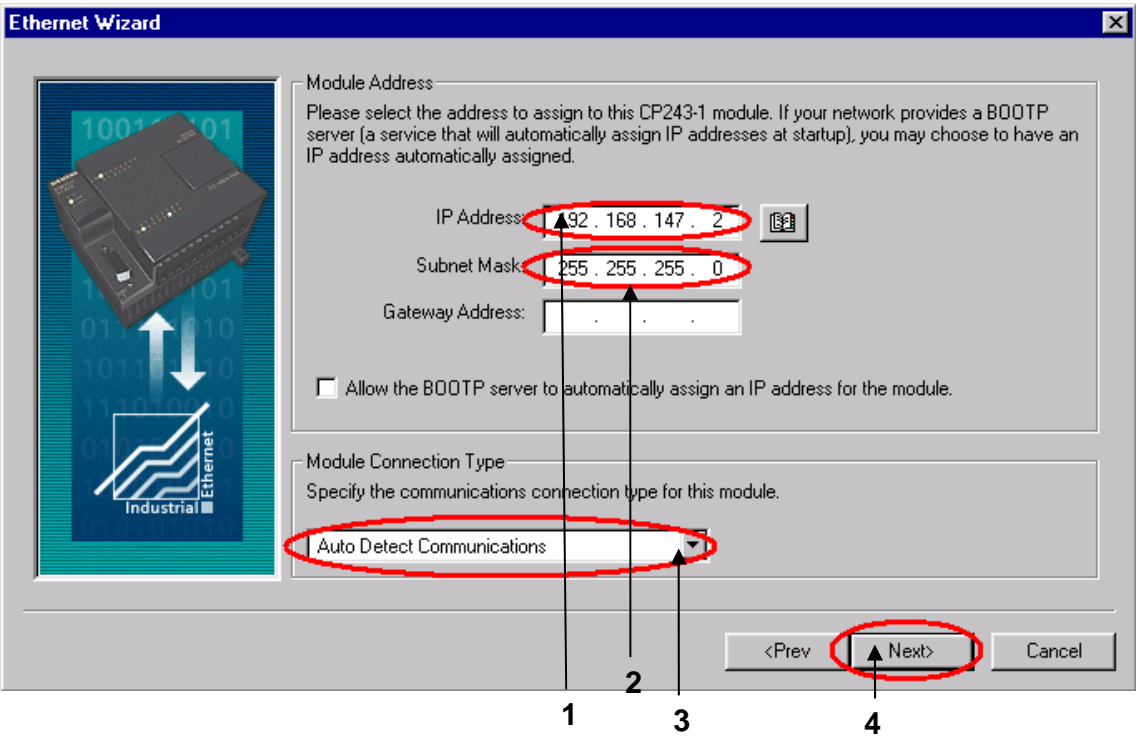

- 1. 在此处填写 IP 地址。
- 2. 在此处填写子网掩码。
- 3. 选择模块的通讯类型。
- 4. 点击 Next>按钮。

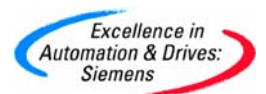

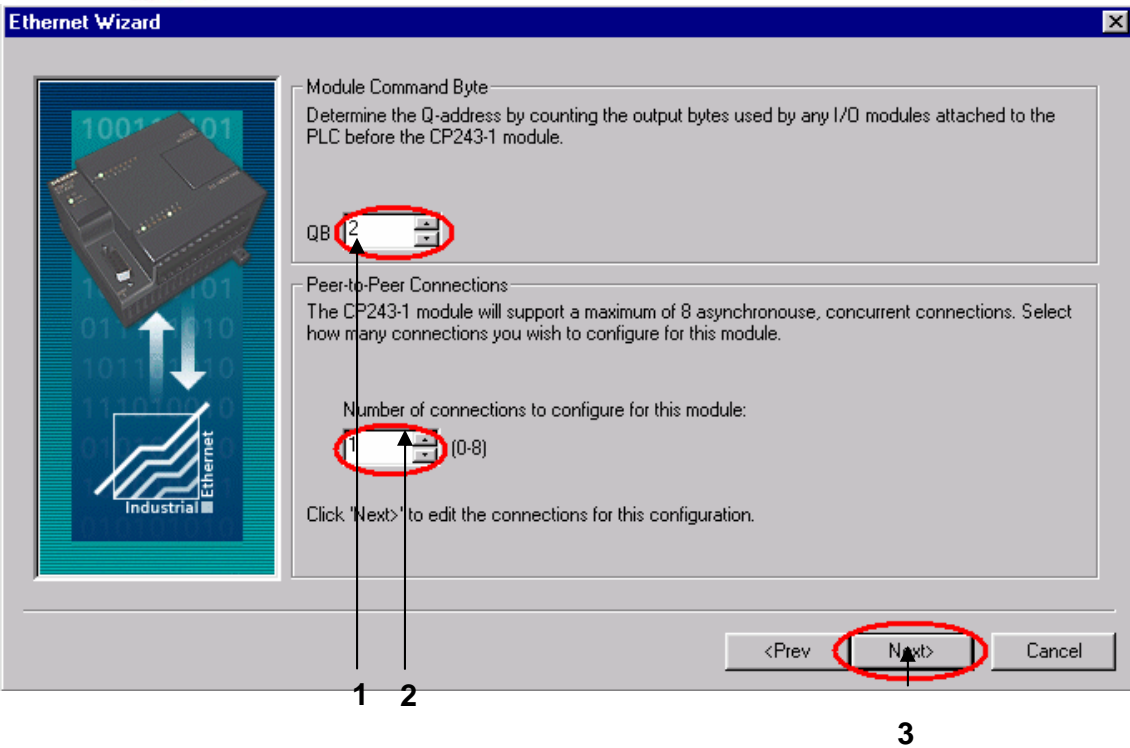

- 1. 在此处填写模块占用的输出地址,建议使用缺省值。
- 2. 配置模块的连接个数。
- 3. 点击 Next>按钮。

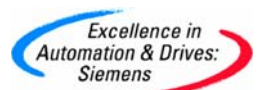

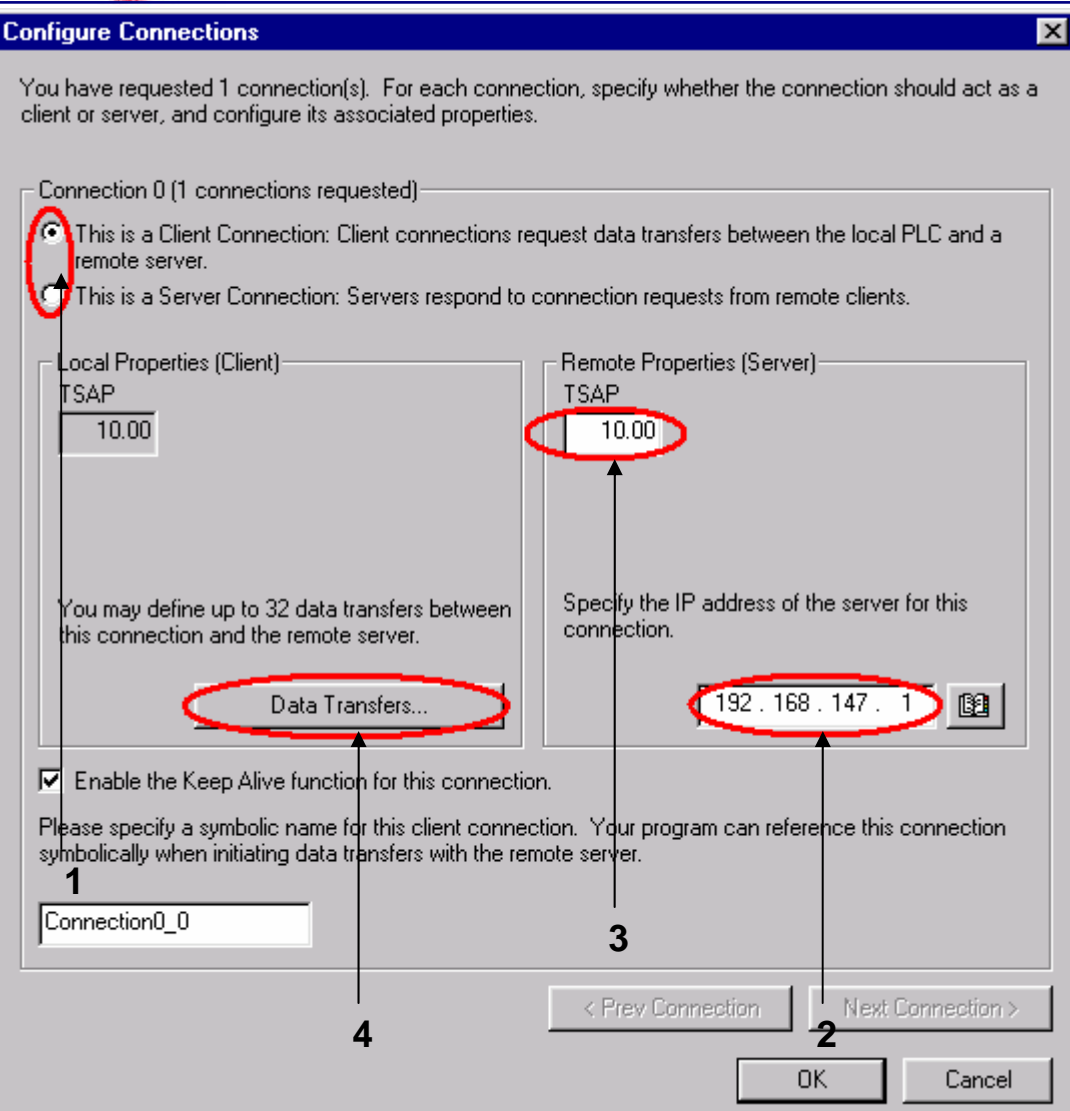

- 1. 配置该模块为 CLIENT 。
- 2. 在此处填写 SERVER 端的 IP 地址。
- 3. 在此处填写 TSAP 地址, 请使用缺省值 10.00 。
- 4. 点击 Data Transfers 按钮。

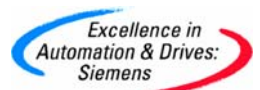

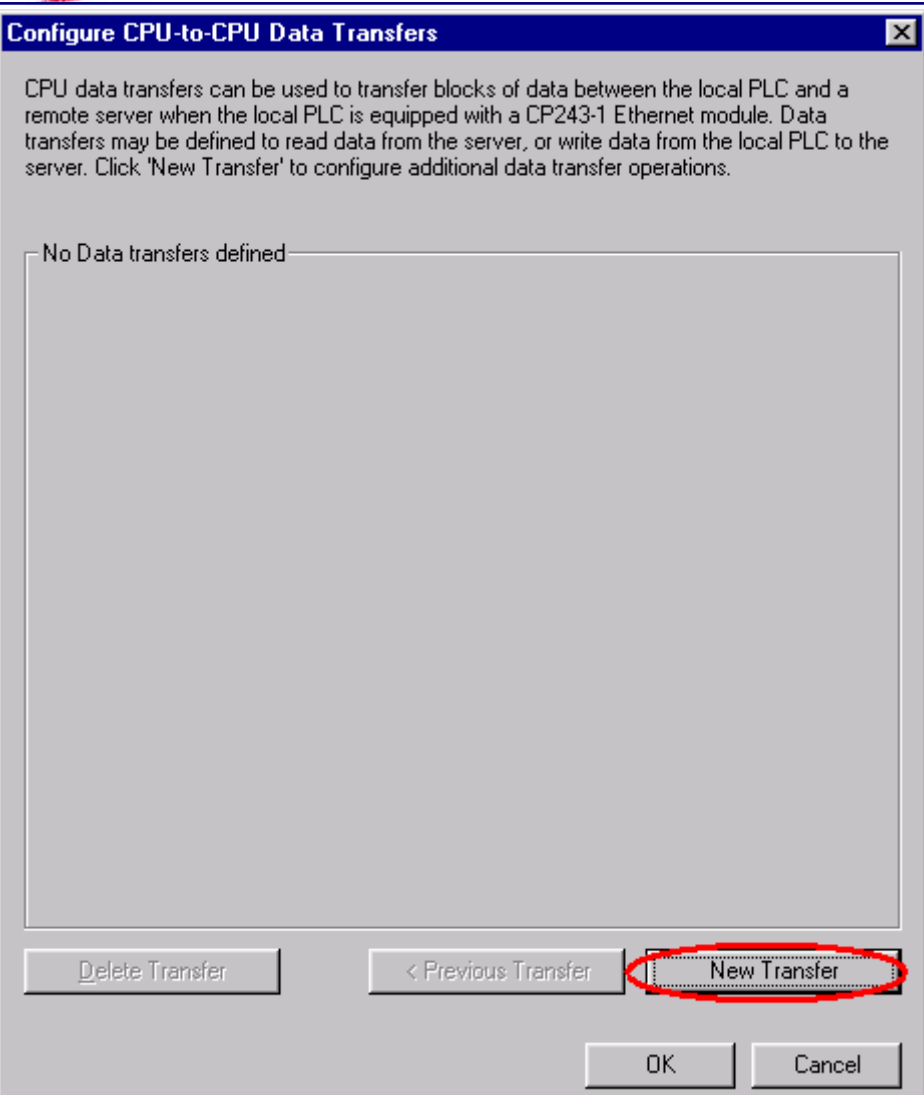

点击 New Transfer 按钮并点击 Yes 确认之后, 您可以进入参数配置画面。

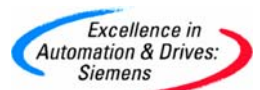

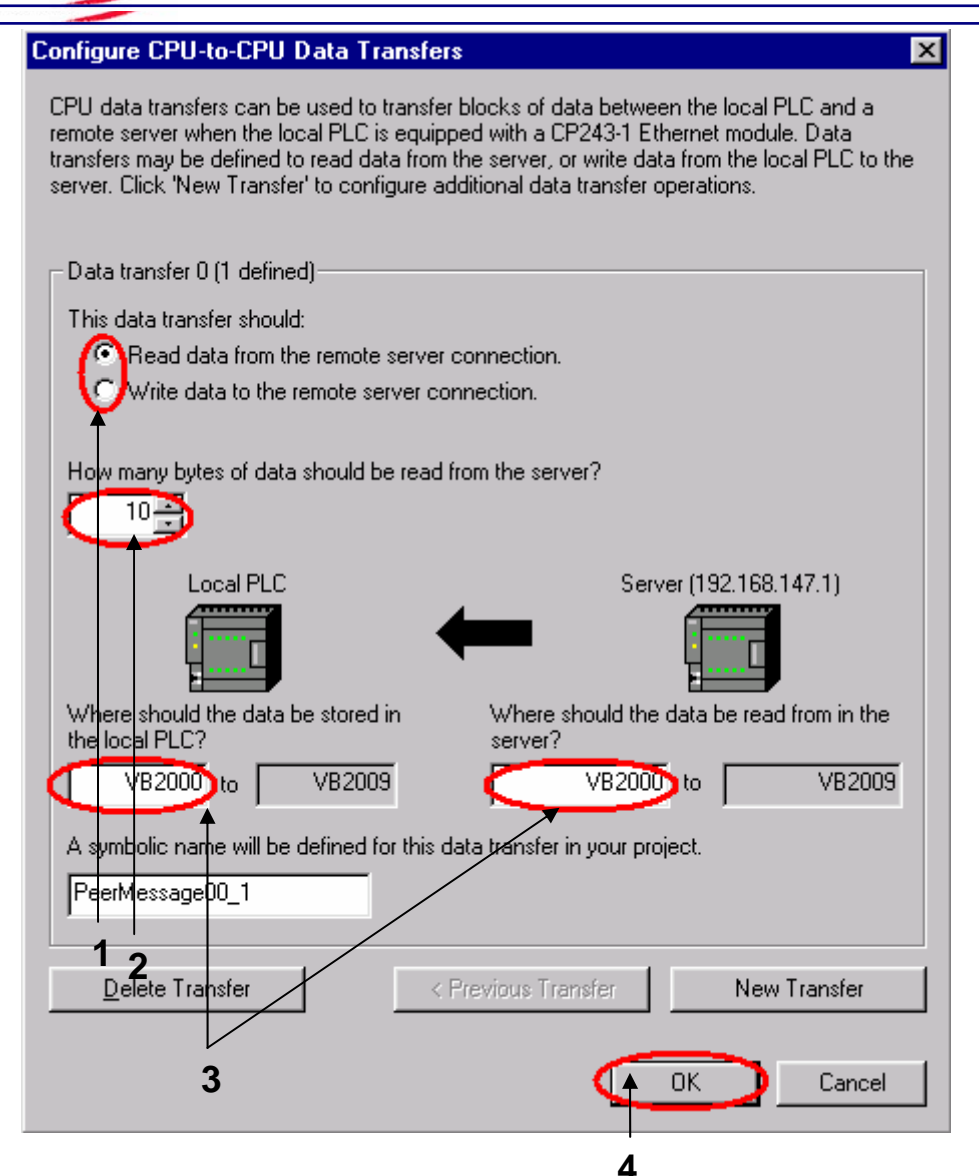

- 1. 选择是读取数据还是写入数据。
- 2. 填写通讯数据的字节个数。
- 3. 填写发送数据区和接收数据区的起始地址。
- 4. 点击 OK 按钮。

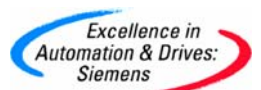

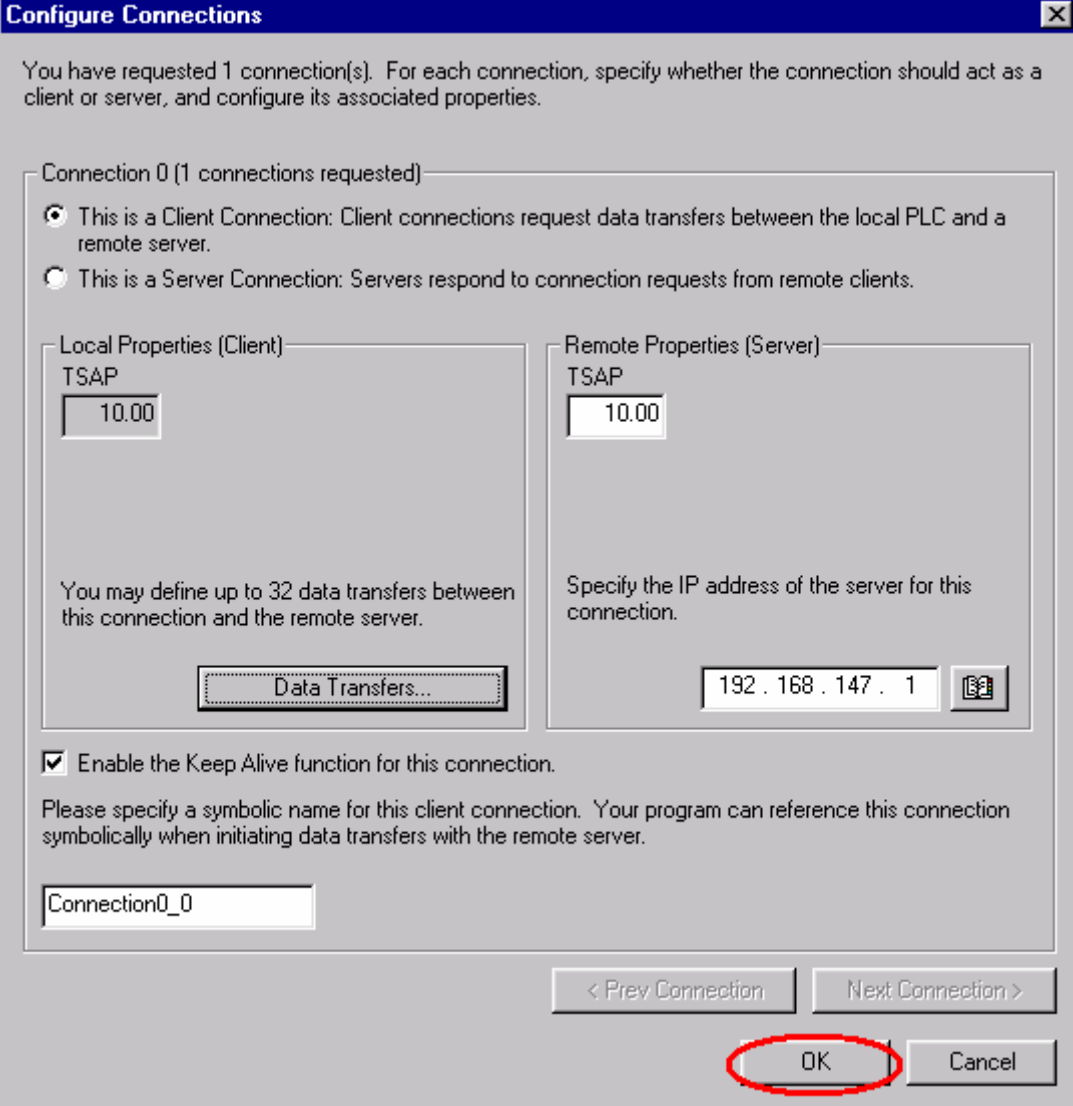

点击 OK 进入下一个画面。

![](_page_19_Picture_0.jpeg)

![](_page_19_Picture_46.jpeg)

- 2. 使用缺省的时间间隔 30 秒。
- 3. 点击 Next>按钮。

![](_page_20_Picture_0.jpeg)

![](_page_20_Picture_2.jpeg)

- 1. 填写模块所占用的 V 存储区的起始地址。
- 2. 你也可以通过 Suggest Address 按钮来获得系统建议的 V 存储区的起始地址。
- 3. 点击 Next>按钮。

![](_page_20_Picture_69.jpeg)

![](_page_21_Figure_0.jpeg)

您可以使用向导程序为您提供的子程序, 在 CLIENT 上编写图中的通讯程序。然后, 将整个 项目下载到作 CLIENT 的 CPU 上。现在您可以在两个 CPU 之间交换数据了。

![](_page_22_Picture_0.jpeg)

![](_page_22_Picture_1.jpeg)

#### **S7-200 & S7-300/400**

### 必备条件

- 带有 STEP 7 和 STEP 7 Micro/WIN32 (版本 3.2 SP1 以上)软件的编程设备。
- PC/PPI 电缆和 PC 适配器或者 CP5611/5511/5411 和 MPI 电缆。
- 一个 CPU22X,符合以下类型要求:
	- CPU 222 Rel. 1.10 或以上
	- CPU 224 Rel. 1.10 或以上
	- CPU 226 Rel. 1.00 或以上
	- CPU 226XM Rel. 1.00 或以上
- 一个 CP243-1, 订货号为 6GK7 243-1EX00-0XE0 。
- 一个 HUB 和网络电缆或者以太网直连电缆。
- 一套 S7-300/400 PLC 包括以下器件:
	- 电源
	- CPU
	- CP343-1 或 CP443-1

![](_page_23_Picture_0.jpeg)

![](_page_23_Picture_1.jpeg)

![](_page_23_Picture_31.jpeg)

![](_page_23_Picture_32.jpeg)

**A&D Service & Support** 

*Page 24-65*

使用 STEP 7 Micro/WIN32 中的向导程序。在命令菜单中选择 Tools--> Ethernet Wizard。

![](_page_24_Picture_0.jpeg)

- 1. 点击 Next>按钮, 系统会提示您在使用向导程序之前, 要先对程序进行编译。
- 2. 点击 Yes 编译程序。

![](_page_24_Picture_68.jpeg)

- 1. 在此处选择模块的位置。
- 2. 在线的情况下,您也可以用 Read Modules 按钮搜寻在线的 CP243-1 模块。
- 3. 点击 Next>按钮。

![](_page_25_Picture_0.jpeg)

 $\overline{\mathbf{x}}$ 

### **Ethernet Wizard**

![](_page_25_Picture_57.jpeg)

- 1. 在此处填写 IP 地址。
- 2. 在此处填写子网掩码。
- 3. 选择模块的通讯类型。
- 4. 点击 Next>按钮。

![](_page_26_Picture_0.jpeg)

mot Wis

**CH** 

![](_page_26_Picture_41.jpeg)

- 1. 在此处填写模块占用的输出地址,建议使用缺省值。
- 2. 配置模块的连接个数。
- 3. 点击 Next>按钮。

![](_page_27_Picture_0.jpeg)

![](_page_27_Picture_68.jpeg)

- 1. 配置该模块为 CLIENT。
- 2. 在此处填写 SERVER 端的 IP 地址。
- 3. 在此处填写 TSAP 地址,请使用 03.02 。
- 4. 点击 Data Transfers 按钮。

![](_page_28_Picture_0.jpeg)

![](_page_28_Picture_29.jpeg)

点击 New Transfer 按钮并点击 Yes 确认之后, 您可以进入参数配置画面。

![](_page_29_Picture_0.jpeg)

![](_page_29_Figure_2.jpeg)

- 1. 选择是读取数据还是写入数据。
- 2. 填写通讯数据的字节个数。
- 3. 填写发送数据区和接收数据区的起始地址。
- 4. 点击 OK 按钮。

![](_page_30_Picture_0.jpeg)

 $\overline{\mathbf{x}}$ 

![](_page_30_Picture_26.jpeg)

![](_page_30_Picture_27.jpeg)

点击 OK 进入下一个画面。

![](_page_31_Picture_0.jpeg)

 $\overline{\mathbf{x}}$ 

![](_page_31_Picture_73.jpeg)

- 2. 使用缺省的时间间隔 30 秒。
- 3. 点击 Next>按钮。

![](_page_31_Picture_5.jpeg)

![](_page_32_Picture_0.jpeg)

- 1. 填写模块所占用的 V 存储区的起始地址。
- 2. 你也可以通过 Suggest Address 按钮来获得系统建议的 V 存储区的起始地址。
- 3. 点击 Next>按钮。

![](_page_32_Picture_54.jpeg)

点击 Finish 按钮, 完成对该模块的配置

![](_page_33_Figure_0.jpeg)

您可以使用向导程序为您提供的子程序, 在 CLIENT 上编写图中的通讯程序。然后, 将整个 项目下载到作 CLIENT 的 CPU 上。

![](_page_34_Picture_37.jpeg)

使用 HUB 或者以太网直连电缆将 CP243-1 和 CP343-1 或 CP443-1 连接在一起, 您就可以 在两个 CPU 之间交换数据了。

![](_page_35_Picture_0.jpeg)

**S7-200 & OPC** 

![](_page_35_Picture_2.jpeg)

必备条件

- 带有 STEP 7 Micro/WIN32 (版本 3.2 SP1 以上)软件的编程设备。
- PC/PPI 电缆或者 CP5611/5511/5411 和 MPI 电缆。
- 一个 CPU22X,符合以下类型要求:
	- CPU 222 Rel. 1.10 或以上
	- CPU 224 Rel. 1.10 或以上
	- CPU 226 Rel. 1.00 或以上
	- CPU 226XM Rel. 1.00 或以上
- 一个 CP243-1, 订货号为 6GK7 243-1EX00-0XE0。
- 一个 HUB 和网络电缆或者以太网直连电缆。
- 带有以太网卡的 PC 机上,安装了 STEP 7 和 SIMATIC NET 软件。

如果您使用 SIMATIC NET V6.0 以上的软件, 可以不安装 STEP 7。

![](_page_35_Picture_15.jpeg)

**A&D Service & Support** 

*Page 36-65*

![](_page_36_Picture_0.jpeg)

使用 STEP 7 Micro/WIN32 中的向导程序。软件的版本应该为 V3.2 SP1 或以上。在命令菜

### 单中选择 Tools--> Ethernet Wizard。

![](_page_36_Picture_65.jpeg)

- 1. 点击 Next>按钮, 系统会提示您在使用向导程序之前, 要先对程序进行编译。
- 2. 点击 Yes 编译程序。

![](_page_36_Picture_66.jpeg)

**A&D Service & Support** 

*Page 37-65*

![](_page_37_Picture_0.jpeg)

- 1. 在此处选择模块的位置。
- 2. 在线的情况下,您也可以用 Read Modules 按钮搜寻在线的 CP243-1 模块。
- 3. 点击 Next>按钮。

![](_page_37_Picture_79.jpeg)

- 1. 在此处填写 IP 地址。
- 2. 在此处填写子网掩码。
- 3. 选择模块的通讯类型。
- 4. 点击 Next>按钮。

![](_page_38_Picture_0.jpeg)

![](_page_38_Picture_44.jpeg)

- 1. 在此处填写模块占用的输出地址,建议使用缺省值。
- 2. 配置模块的连接个数。
- 3. 点击 Next>按钮。

![](_page_39_Picture_0.jpeg)

### **Configure Connections**  $\overline{\mathbf{x}}$ You have requested 1 connection(s). For each connection, specify whether the connection should act as a client or server, and configure its associated properties. Connection 0 (1 connections requested) This is a Client Connection: Client connections request data transfers between the local PLC and a remote server. G. This is a Server Connection: Servers respond to connection requests from remote clients. Local Properties (Server) Remote Properties (Client) **TSAP TSAP**  $10.00$  $10.11$  $\Box$  This server will connection with an Operator Panel (OP). □ Accept all connection requests. Accept connection requests from the following clients only: 192.168.147. 2 **B**  $\nabla$  Enable the Keep Alive function for this connection. Please specify a symbolic name for this client connection. Your program can reference this connection.<br>symbolically when initiating data transfers with the remote server. < Prev Connection Next Connection > **OK** Cancel **<sup>1</sup> <sup>2</sup> <sup>3</sup> <sup>4</sup>**

- 1. 配置该模块为 SERVER。
- 2. 在此处填写 CLIENT 端的 IP 地址。
- 3. 在此处填写 TSAP 地址, 请使用 10.11 。
- 4. 点击 OK 按钮。

![](_page_40_Picture_0.jpeg)

![](_page_40_Picture_48.jpeg)

- 1. 选择 CRC 校验。
- 2. 使用缺省的时间间隔 30 秒。
- 3. 点击 Next>按钮。

![](_page_41_Picture_0.jpeg)

 $\overline{\mathbf{x}}$ 

![](_page_41_Picture_72.jpeg)

![](_page_41_Picture_3.jpeg)

- 1. 填写模块所占用的 V 存储区的起始地址。
- 2. 你也可以通过 Suggest Address 按钮来获得系统建议的 V 存储区的起始地址。
- 3. 点击 Next>按钮。

![](_page_41_Picture_73.jpeg)

![](_page_42_Picture_0.jpeg)

点击 Finish 按钮, 完成对该模块的配置。

![](_page_42_Figure_3.jpeg)

您可以使用向导程序为您提供的子程序,在 SERVER 上编写图中的通讯程序。然后,将整 个项目下载到作 SERVER 的 CPU 上。

![](_page_43_Picture_0.jpeg)

![](_page_43_Picture_1.jpeg)

![](_page_43_Picture_56.jpeg)

将 PG/PC 接口该为 S7ONLINE(STEP 7)-->PC internal(local).

![](_page_43_Picture_4.jpeg)

![](_page_44_Picture_0.jpeg)

在一个新的项目中插入一个 PC 站

![](_page_44_Picture_60.jpeg)

在 1 号槽位中插入 OPC Server, 在 3 号槽位中插入 IE General。

![](_page_44_Picture_61.jpeg)

双击 IE General 模块并点击 Properties 按钮, 在配置画面中输入 IP 地址和子网掩码。

![](_page_45_Picture_0.jpeg)

![](_page_45_Picture_30.jpeg)

在项目中插入一个 Other station 。

![](_page_45_Picture_31.jpeg)

点击此处的按钮进入 NetPro 配置画面。

**A&D Service & Support** 

![](_page_46_Picture_0.jpeg)

![](_page_46_Picture_42.jpeg)

### 双击 Other station 。

![](_page_46_Picture_43.jpeg)

1. 在 interfaces 标签页中点击 New 按钮。

**A&D Service & Support** 

![](_page_47_Picture_0.jpeg)

![](_page_47_Picture_1.jpeg)

2. 点击 Ind Ethernet 。

3. 点击 OK 确认。

![](_page_47_Picture_80.jpeg)

- **1 4 2 2**
- 1. 点击此复选框去掉框中的复选标记。
- 2. 点击 Ethernet( 1 ) 。
- 3. 输入 IP 地址和子网掩码。
- 4. 点击 OK 确认。

![](_page_48_Picture_0.jpeg)

![](_page_48_Figure_1.jpeg)

- 1. 点击 OPC Server, 添加一个连接。
- 2. 双击连接对其进行配置。

![](_page_48_Picture_89.jpeg)

**A&D Service & Support** 

![](_page_49_Picture_0.jpeg)

2. 在 Connection 中选择 S7 connection 。

3. 点击 Apply 按钮进入参数配置画面。

![](_page_49_Picture_62.jpeg)

- 1. 输入 Partner 的 IP 地址。
- 2. 点击 Address Details 按钮。

![](_page_50_Picture_108.jpeg)

- 1. 为 Partner 选择 10 作为 Connection Resource 。
- 2. 点击 OK 。

Excellence in Automation & Drives:

![](_page_50_Picture_3.jpeg)

**A&D Service & Support** 

![](_page_51_Picture_0.jpeg)

在 Windows 起始菜单中选择: Start-->Simatic-->SIMATIC NET-->Settings-->configuration

Console 进入配置画面。

![](_page_51_Picture_64.jpeg)

- 1. 选择 Configured mode 。
- 2. 选择 3 作为 Index 。
- 3. 点击 Apply 按钮。

![](_page_52_Picture_0.jpeg)

![](_page_52_Picture_25.jpeg)

点击 Add 按钮。

ш

![](_page_53_Picture_0.jpeg)

![](_page_53_Picture_1.jpeg)

![](_page_53_Figure_2.jpeg)

- 1. 选择 OPC Server 。
- 2. 选择 1 作为 Index 。
- 3. 输入 OPC Server 。
- 4. 点击 OK 。

![](_page_54_Picture_41.jpeg)

- 1. 请点击 Station Name 按钮 。
- 2. 请在此输入站名, 请注意: 该站名应与 STEP 7 硬件配置中定义的站名一致。

![](_page_55_Picture_0.jpeg)

![](_page_55_Picture_90.jpeg)

- 1. 点击 SIMATIC PC Station ( 1 ) .
- 2. 点击此处编译硬件组态。
- 3. 下载硬件组态。

![](_page_55_Picture_6.jpeg)

**A&D Service & Support** 

*Page 56-65*

![](_page_56_Picture_0.jpeg)

在 Windows 起始菜单中选择: Start-->Simatic-->SIMATIC NET-->Industrial Ethernet--

>SOFTNET Industrial Ethernet-->OPC Scout 启动 OPC Scout 。

![](_page_56_Picture_71.jpeg)

- 1. 双击 OPC SimaticNET 。
- 2. 在 Input a Group Name 栏中输入变量组的名称,例如 CP243-1 。
- 3. 点击 OK 。

![](_page_57_Picture_0.jpeg)

![](_page_57_Figure_2.jpeg)

- 1. 点击 New Definition 来添加一个变量。
- 2. 为变量选择数据类型。
- 3. 输入变量的起始地址。
- 4. 输入数据长度。
- 5. 点击 OK 。

![](_page_58_Picture_0.jpeg)

- 1. 点击-->按钮将变量添加到右侧窗口中。
- 2. 点击 OK 。

![](_page_58_Picture_3.jpeg)

**A&D Service & Support** 

![](_page_59_Picture_28.jpeg)

在 OPC Scout 中,您不能直接插入 V 变量,您需要先插入 M 变量, 然后进行修改。

![](_page_60_Picture_62.jpeg)

插入 M 变量后, 双击进入编辑状态, 将"]"之后的文字部分改为 db1,x1000.0,1 或者 db1,b1001,1 或者 db1,w1002,1 或者 db1,d1004,1 或者 db1,real1008,1 如图所示, 分别代表 位、字节、字、双字和实数。

![](_page_60_Picture_63.jpeg)

如图上所显示的,您可以在 OPC Scout 中作任何形式的 V 变量。

ı

 $\overline{Excellence}$  in

![](_page_61_Picture_0.jpeg)

S7-200 & WinCC

为了实现 S7-200 和 WinCC 之间的以太网通讯,您应该选择 OPC 方式。因此, 在与 WinCC 连接之前,您应该按照以上步骤完成 S7-200 和 OPC Server 之间的通讯。

![](_page_61_Picture_71.jpeg)

- 1. 用鼠标右键点击 Tag Management 。
- 2. 在快捷菜单中点击 Add New Driver 。

![](_page_62_Picture_61.jpeg)

- 1. 在文件目录中选择 Opc.chn 。
- 2. 点击 Open 按钮。

![](_page_62_Picture_62.jpeg)

- 1. 用鼠标右键点击 OPC Groups 。
- 2. 在快捷菜单中点击 System Parameter 。

**A&D Service & Support** 

![](_page_63_Picture_0.jpeg)

![](_page_63_Picture_1.jpeg)

![](_page_63_Picture_74.jpeg)

- 1. 点击 OPC.SimaticNET 。
- 2. 点击 Browse Server 按钮。

![](_page_63_Figure_5.jpeg)

![](_page_64_Picture_0.jpeg)

![](_page_64_Picture_1.jpeg)

![](_page_64_Picture_78.jpeg)

现在您已经可以在 CPU 和 WinCC 之间交换数据了。

AS

西门子(中国)有限公司 自动化与驱动集团 客户服务与支持中心 网站首页: <http://www.ad.siemens.com.cn/Service/> 专家推荐精品文档: <http://www.ad.siemens.com.cn/Service/recommend.asp> AS常问问题: <http://support.automation.siemens.com/CN/view/zh/10805055/133000> AS更新信息: <http://support.automation.siemens.com/CN/view/zh/10805055/133400> "找答案"AS版区:[ht](http://www.ad.siemens.com.cn/service/answer/category.asp?cid=1027)tp://www.ad.siemens.com.cn/service/answer/category.asp?cid=1027